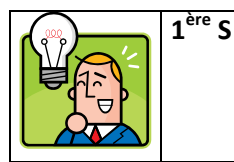

# **FICHE 2 : MODELISER DES DONNEES AVEC UN TABLEUR**

## **Présentation**

- Un tableur est un logiciel permettant d'effectuer des calculs, d'organiser des données, et de les présenter sous forme de graphique. C'est un outil très puissant pour le scientifique mais on l'utilise aussi très souvent en bureautique.
- **Open Office** est une suite bureautique libre et gratuite qui comprend un tableur, un traitement de texte et d'autres outils. Lancer **OpenOffice.org Calc** à partir du menu Démarrer ou de l'icône du bureau. On obtient alors l'écran suivant :

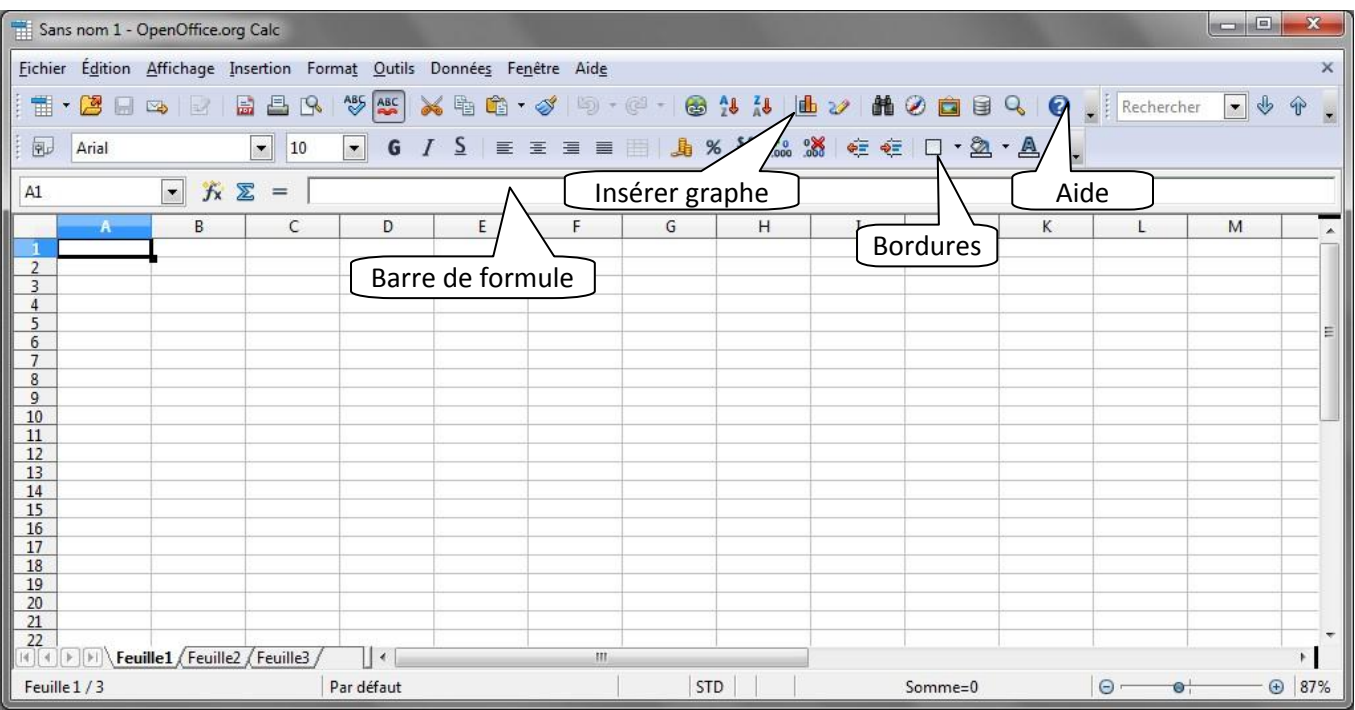

- Une feuille de calcul se présente sous la forme d'un tableau.
- Une cellule (case) est repérée par une adresse (sa colonne et de sa ligne comme à la bataille navale !) *Ex :* l'adresse B6 fait référence à l'intersection de la colonne B et de la 6 ème ligne
- Pour entrer une formule dans une cellule, il faut commencer par taper le signe =. La formule apparaît dans la barre de formule. Une aide permet de saisir les formules. *Ex :* Pour calculer en B7 la somme de toutes les valeurs contenues dans les cellules B2 à B6, on entre =somme(B2:B6)
- Le tableur permet de copier une formule d'une cellule à une autre. On peut faire copier-coller ou utiliser la poignée de recopie.

*Ex :* Lors de la copie de la formule de la cellule B2 à B3, tous les numéros de ligne des adresses augmenteront de 1.

Pour présenter votre tableau, n'oubliez pas les bordures et utilisez des couleurs.

### **Le grapheur**

- L'un des atouts du tableur est de pouvoir représenter des données sous forme de graphes variés : histogrammes, diagrammes circulaires, 2D ou 3D ...
- Pour insérer un graphe, il faut sélectionner les lignes ou les colonnes concernées (si elles ne sont pas contiguës, maintenez la touche contrôle **Ctrl** pendant la sélection). Ensuite, il faut cliquer sur l'icône **Insérer diagramme** (ou bien dans le menu **Insertion** sélectionner **Diagramme**) et suivre les étapes.

### **Traitement statistique de données**

- Un tableur permet de modéliser des données ; c'est-à-dire d'extraire de l'information d'un ensemble de données obtenues par des mesures, et de condenser cette information dans un modèle exploitable (ici une fonction mathématique). La fonction mathématique obtenue est appelée **fonction de régression**.
- Le tableur peut déterminer des fonctions de régression de type fonction affine (on parle alors de **régression linéaire**), de type logarithmique, exponentielle et puissance.

#### **La régression linaire**

**Lorsque deux grandeurs semblent proportionnelles, le tableur peut retrouver l'équation de la droite affine qui modélise aux mieux l'évolution de ces grandeurs.**

Sélectionner les lignes concernées et dans le menu **Insertion** choisir **Diagramme**. Une fenêtre apparaît (étape 1). Il faut d'abord choisir le type de diagramme **XY** et faire **Suivant**.

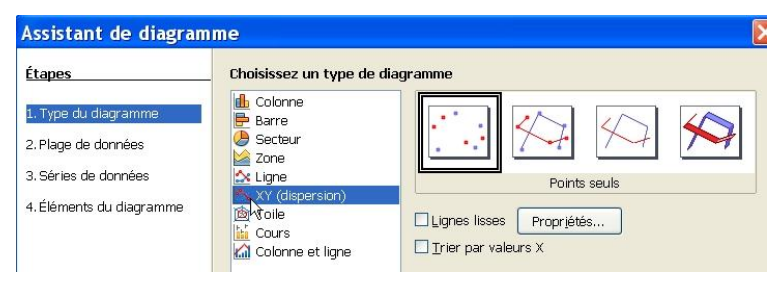

Double-cliquer sur le digramme puis faire un clic droit l'un des points : une fenêtre s'ouvre. Il faut choisir **Insérer une courbe de tendance**. La fenêtre ci-contre apparaît alors.

Cocher le type de régression linéaire choisi et cocher **Afficher l'équation**. Vous obtenez alors l'équation de cette droite et vous pouvez ainsi déterminer son coefficient directeur et son ordonnée à l'origine.

On peut alors imprimer sa feuille de calcul après vérification par le professeur que le tableur et le graphe tiennent sur une seule page.

Etape 2 : cocher **Sélectionner série de données en ligne** puis faire **Suivant**.

Etape 3 : faire **Suivant** sans rien modifier.

Etape 4 : renseigner les rubriques et faire **Terminer**.

Le diagramme s'affiche.

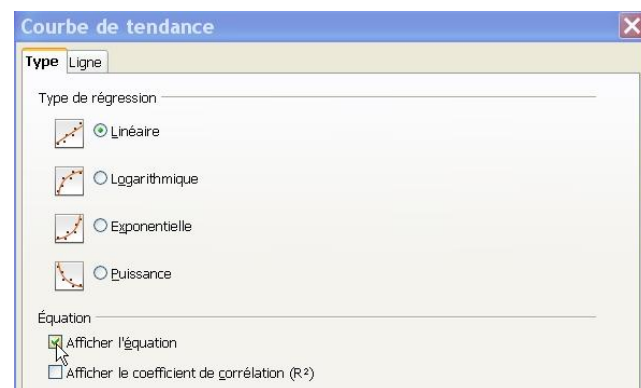

Rq : si les données concernées sont en colonne, il faut sélectionner les 2 colonnes puis, à l'étape 2, il faut cocher **Sélectionner série de données en colonne.**

#### **Autres types de régression**

**Le tableur peut retrouver l'équation de la fonction qui modélise aux mieux l'évolution de deux grandeurs. Il faut réaliser un diagramme XY comme précédemment. En fonction de l'allure du graphe, il faut sélectionner le type de régression correspondant et cocher afficher l'équation.** 

**Vous obtenez alors la fonction mathématique qui modélise au mieux vos données.**